# 中華電信

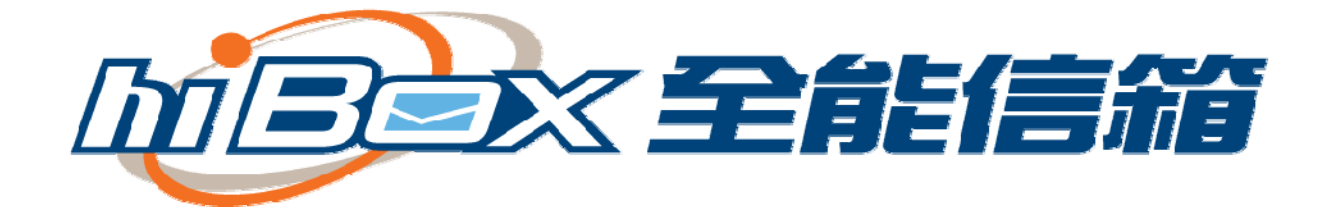

## Windows Mail 設定說明

## 版本 1.1 更新日期 2015 年 09 月 01 日

## 目 錄

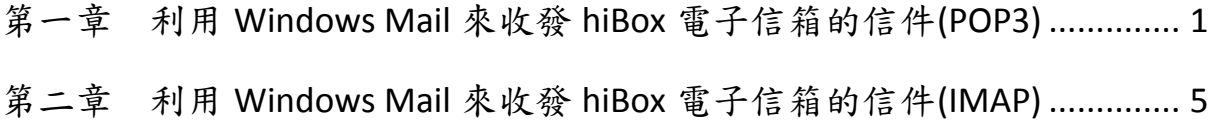

#### 第一章 利用 Windows Mail 來收發 hiBox 電子信箱的信件 (POP3)

說明:

若您在 hiBox 信箱上的郵件已經快超過您所申請的容量上限時,而那些郵 件又都是一些重要資料不能刪除,此時只需將 hiBox 信箱上的郵件下載回 自己的電腦上備份,或您習慣使用電子郵件軟體收發 Email,以下介紹 Windows Mail 電子郵件軟體收發 hiBox 信箱的設定方式 。

若您已經設定過其它郵件信箱帳號,現在要設定第二組以上的郵件信箱帳 號,請參考以下設定。

1. 開啟 Windows Live Mail ,點選上方功能表的「帳戶」,然後點選「電 子郵件」。

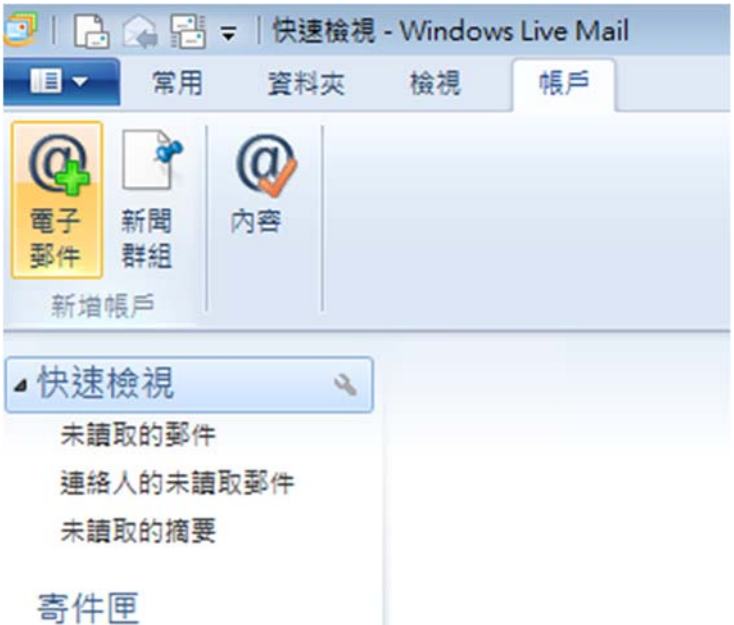

2. 出現新增電子郵件帳戶設定視窗,

「電子郵件地址」:請填入您的 hiBox 郵件地址;

「密碼」:請填入您當初核發之密碼

「您傳送郵件的顯示名稱」:請填入合適的代稱,例如:hiBox3 請勾選「手動設定伺服器設定」

選擇「下一步」。

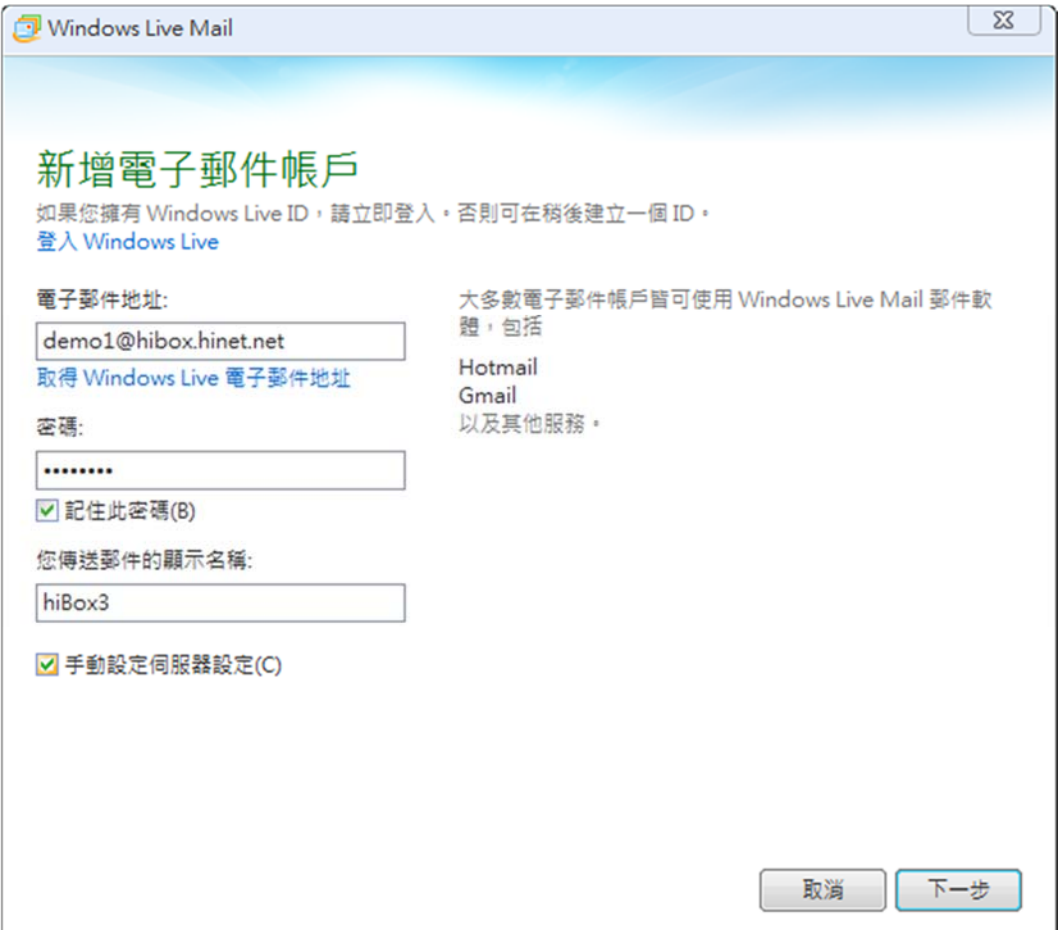

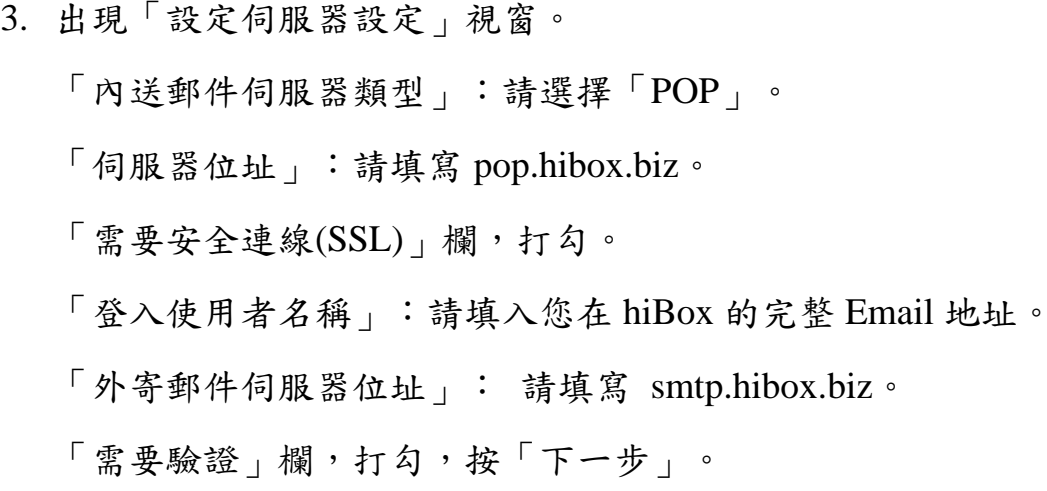

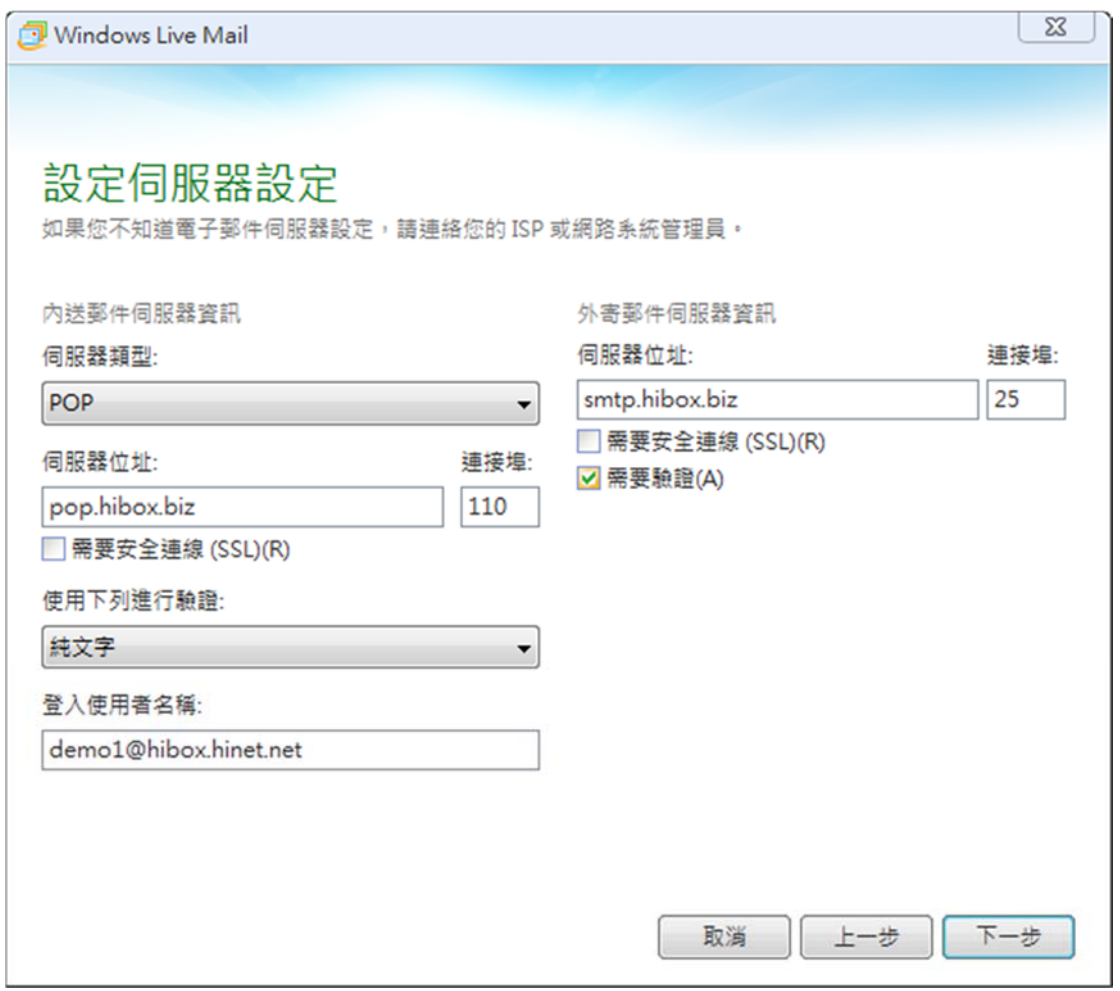

4. 按「完成」,即完成 hiBox 帳戶設定。

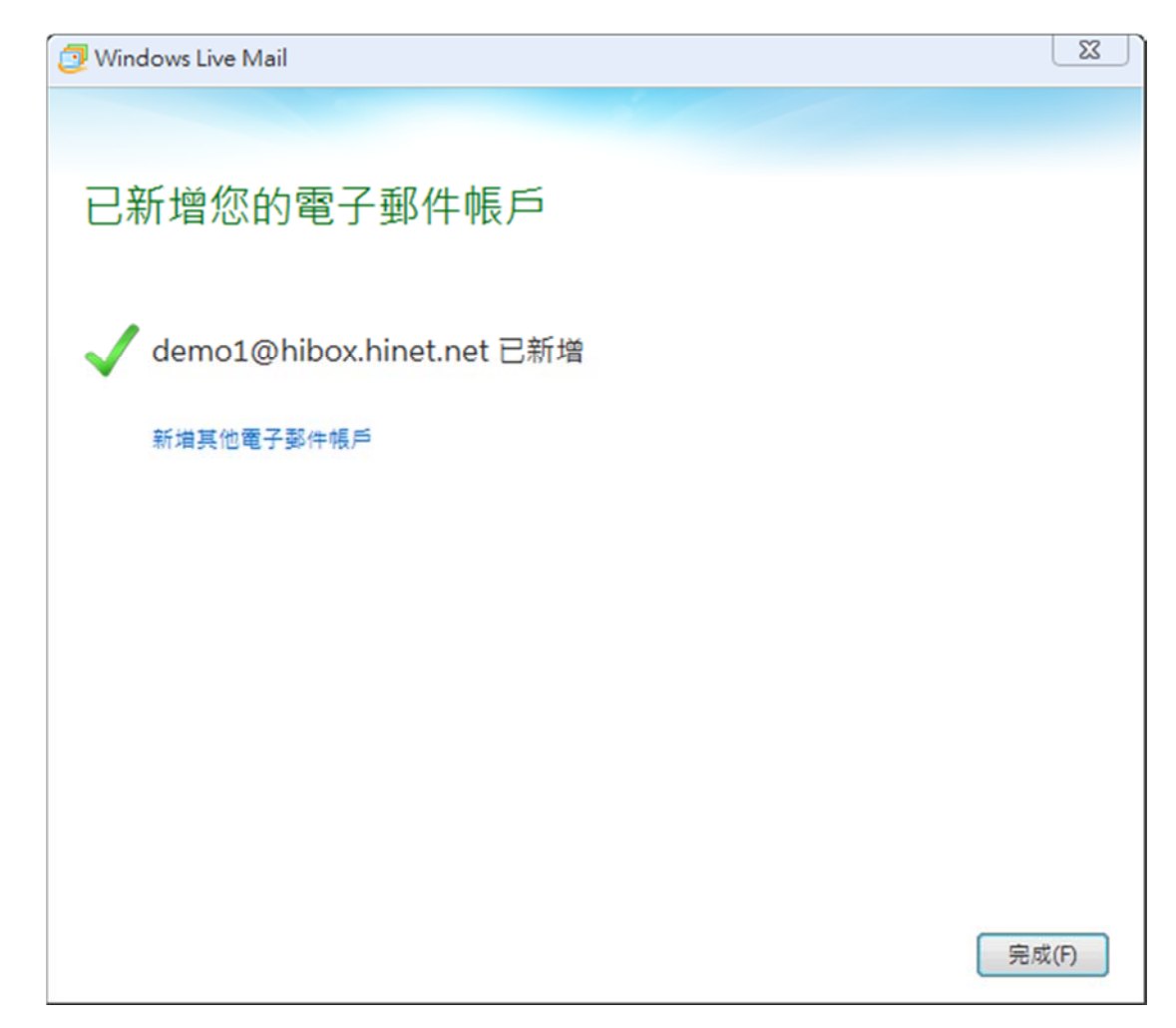

#### 第二章 利用 Windows Mail 來收發 hiBox 電子信箱的信件 (IMAP)

說明:

若您在 hiBox 信箱上的郵件已經快超過您所申請的容量上限時,而那些郵 件又都是一些重要資料不能刪除,此時只需將 hiBox 信箱上的郵件下載回 自己的電腦上備份,或您習慣使用電子郵件軟體收發 Email,以下介紹 Windows Mail 電子郵件軟體收發 hiBox 信箱的設定方式 。

若您已經設定過其它郵件信箱帳號,現在要設定第二組以上的郵件信箱帳 號,請參考以下設定。

1. 開啟 Windows Live Mail, 點選上方功能表的「帳戶」,然後點選「電 子郵件」。

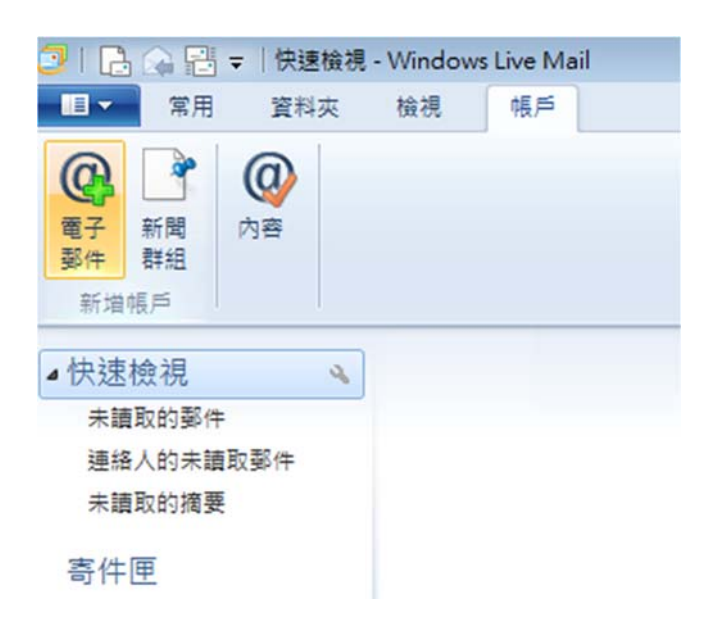

2. 出現新增電子郵件帳戶設定視窗,

「電子郵件地址」:請填入您的 hiBox 郵件地址;

「密碼」:請填入您當初核發之密碼

「您傳送郵件的顯示名稱」:請填入合適的代稱,例如:hiBox3 請勾選「手動設定伺服器設定」

選擇「下一步」。

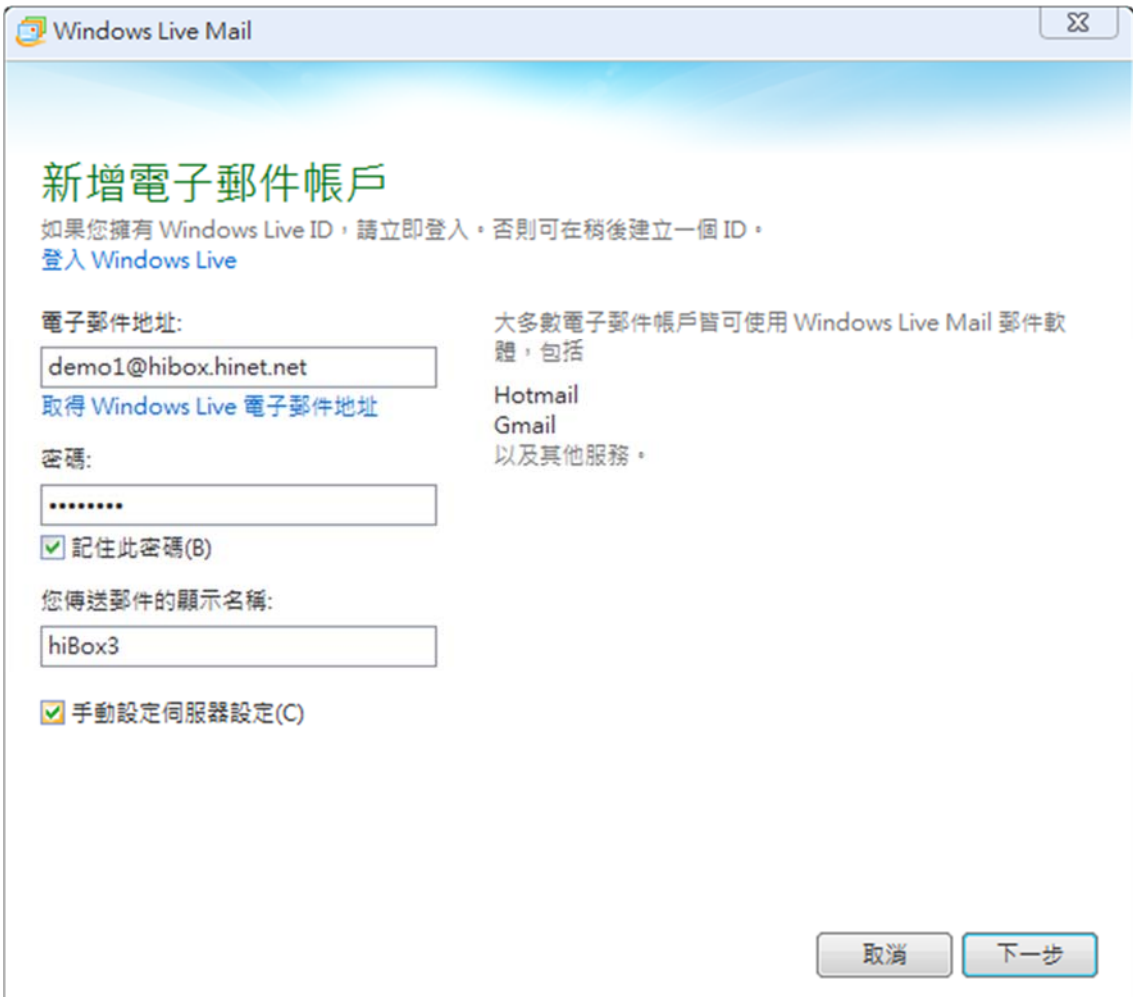

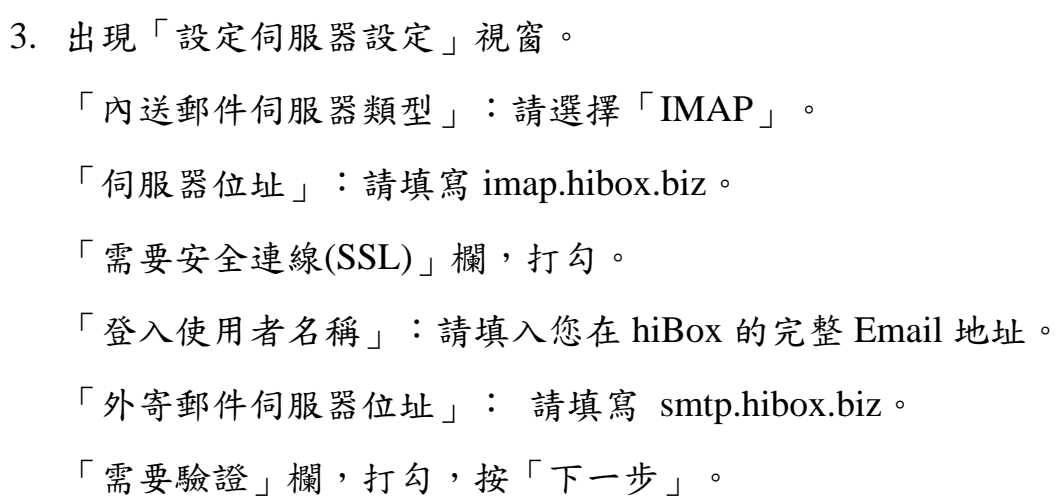

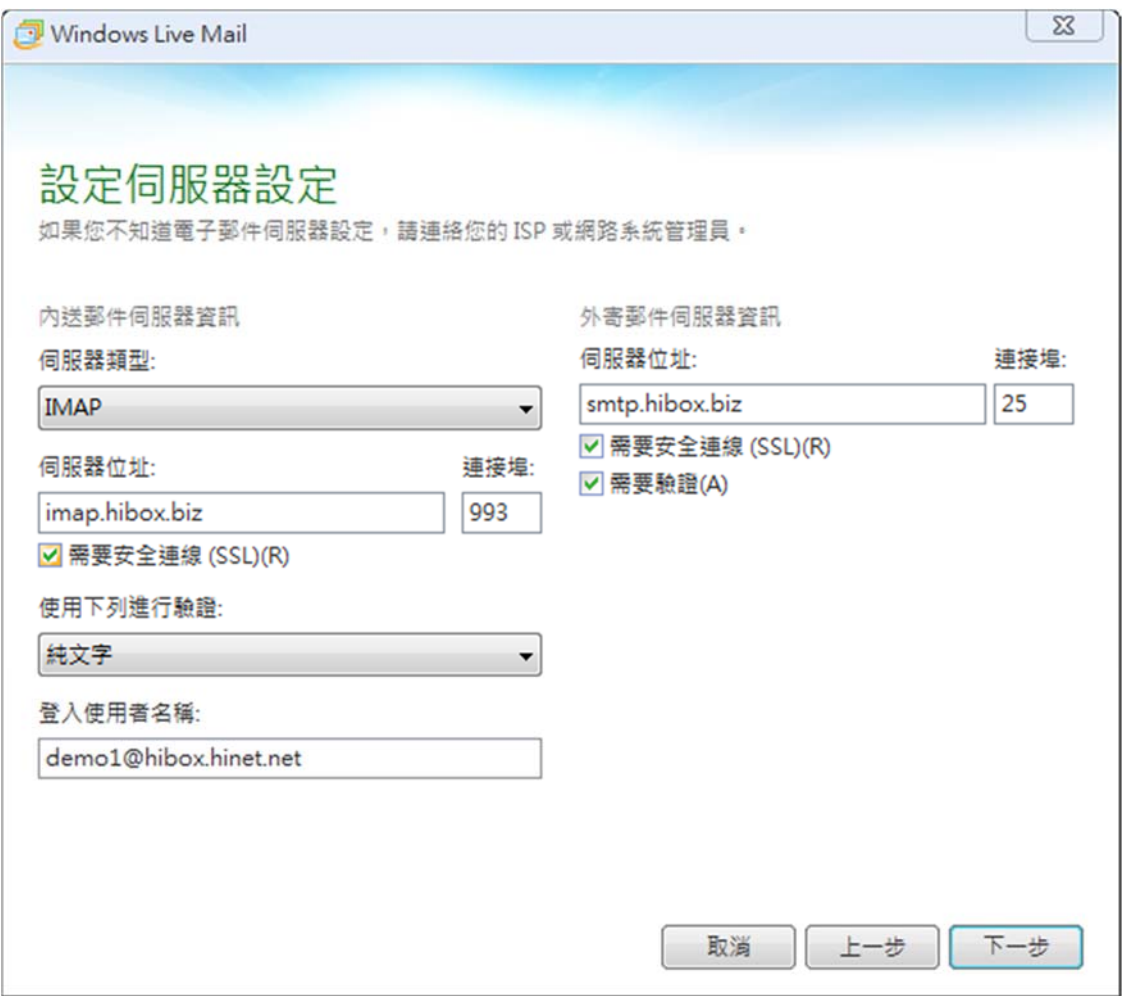

4. 按「完成」,即完成 hiBox 帳戶設定。

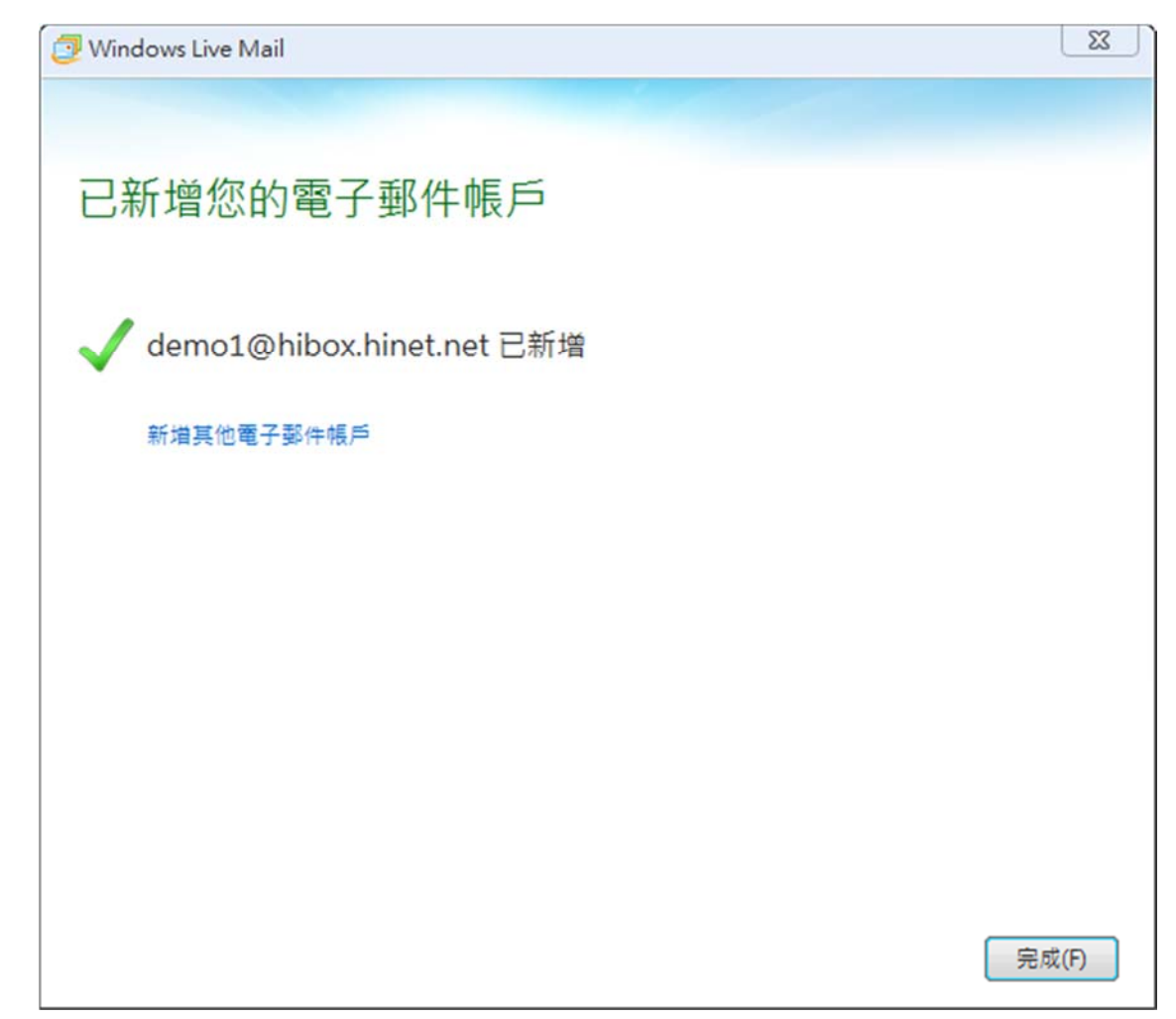